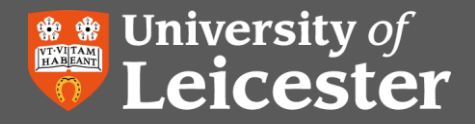

# **Bibliographic Software:**

# **RefWorks for Systematic Review**

### **Prepare your RefWorks Account**

1) Move all existing references to appropriate folders or delete them.

# **Create Database Folders**

- 1) Create a folder for each of the databases you intend to search.
- 2) Using a numbered system will help keep you folders in order.
- 3) Number them in the order you intend to search them.
- 4) E.G.:

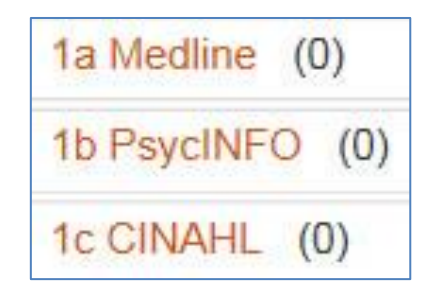

# **Adding references to the database folders**

- 1) Export your references from your first database into RefWorks.
- 2) If the database gives you the option to include abstracts in when exporting then choose that option.
- 3) If you have a very large set of results you may have to export them in batches.

www.leac.uk/library.com

- 4) When the references are imported into RefWorks they will appear in the 'Last Imported' folder.
- 5) Choose all the references you have imported from that database and move them to the database folder:

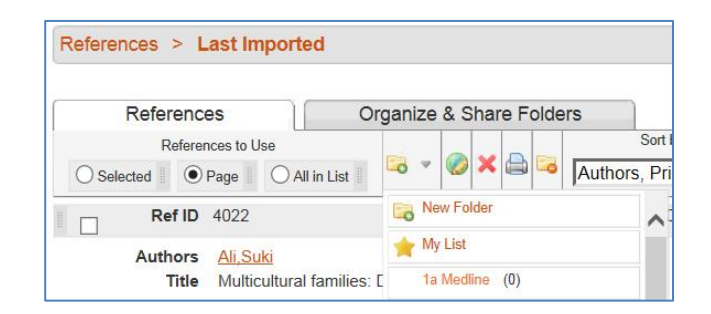

Repeat this process for each database.

# **De-duplicate your references**

- 1) Go to View Duplicates.
- 2) Make a note of how many duplicates you delete.

#### **Create Title & Abstract Screening Folders**

- 1) Create folders for each of your exclusion criteria.
- 2) Create a folder for articles you need to obtain the full text of.
- 3) E.G.:

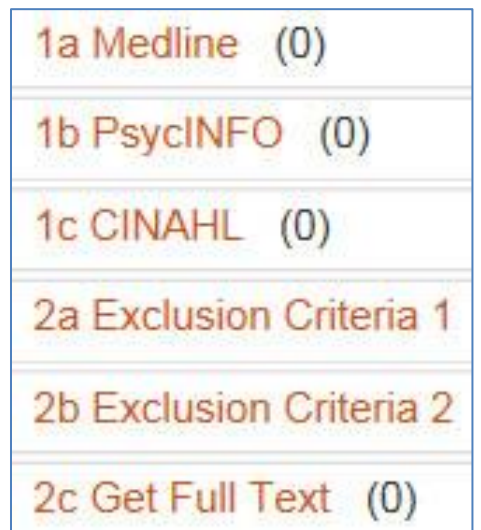

#### **Title & Abstract Screening**

- 1) Customise your RefWorks view.
- 2) Go to Customize at the top of the screen set the 'references per page' option to suit you e.g. 25, 50, 100 & save.
- 3) On the main RefWorks screen change the view to 'Full View' – this will let you view the title and the abstract.
- 4) Go into your first database folder.
- 5) Look at each reference and decide whether to exclude or obtain the full text.
- 6) Click the edit button and add to the appropriate exclusion or full text folder.

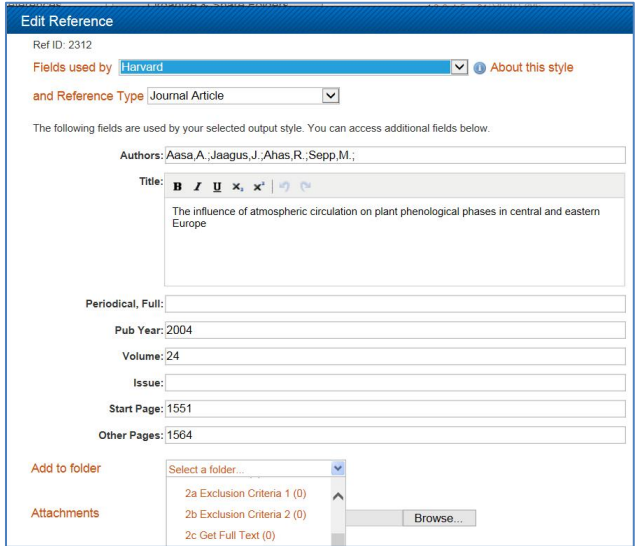

www.leac.uk/library.com

- 7) Repeat steps 5-6 for each database.
- 8) Obtain the full text of the articles needed for full text screening – you may need to create folders for those you are waiting to receive via document supply and/or those that you cannot obtain.

#### **Full Text Screening**

1) Create folders for each of your exclusion criteria and inclusion criteria:

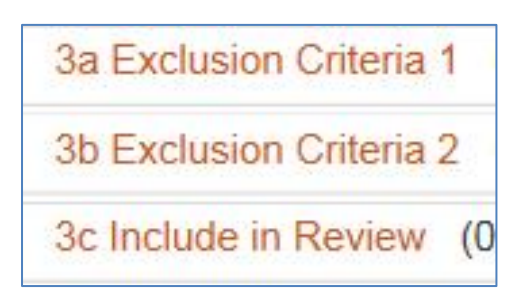

Go into your Full Text folder and read each article. Decide whether to exclude them or include them and add to the appropriate folder.

#### **Additional Searching**

You may also decide to do some additional searching e.g. looking for documents that are not indexed by academic databases, citation searching, hand-searching or particular journals. In this case create a folder for each category.

#### **Why use a folder structure?**

Using a folder structure allows you to tell:

- Number of references found.
- Number of references excluded at each stage.
- Number of references excluded for each criteria.
- You will need to know these things when writing up your results.

# **Further Help**

If you need help with RefWorks or Systematic Reviews then please contact [librarians@le.ac.uk](mailto:librarians@le.ac.uk) **3** UNIVERSITY OF LEICESTER · LIBRARY

www.leac.uk/library.com